## What is this?

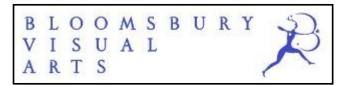

## **Bloomsbury Visual Arts**

A digital library of over 170 illustrated ebooks for a visual arts education

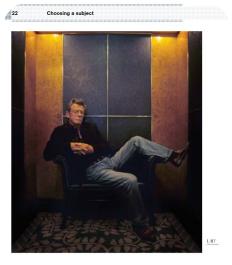

1.97
Title: The Blue Lift. From the series The Savoy, 2007
Photographer: Andy Gotts
The actor John Hurt looks relaxed but challenging in this evocative image, which relates to the rich history of the Savoy Hotel through w

Making Photographs Bloomsbury Visual Arts

## **Online Resources**

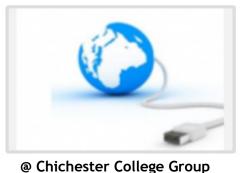

**CCG Libraries** 

Online Research @

# **Contact us**

The Library Chichester College Group Irc@chichester.ac.uk 01243 812214

# Bloomsbury Visual Arts

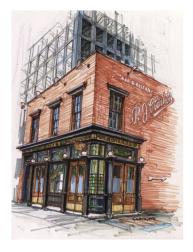

P.J. Clarke's The Tavern by Stephen Gardner

Architecture
Art and Design
Fashion and Textiles
Film Studies
Graphic Design
Marketing
Media Studies
Photography

## Updated November 2023

# How do I log in?

Go to CCGOnline and log in. Scroll down the page and click on the link to **Learning Resources**. Go to **Online Resources**.

Click on the link for Bloomsbury Visual Arts.

You will automatically be taken to the eBooks search screen.

#### Searching this database from home

Click on Log In at the top right, click on Log in via your institution. Under Find Your Organisation, type/click on Chichester College Group.

Access Provided by Chichester College Group should appear at the top.

# How do I search?

### **Basic Searching**

Enter your search term in the search box and click on the magnifying glass.

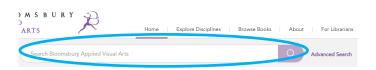

#### **Advanced Searching**

Click on **Advanced Search** next to the search box. Enter your search term, choose title, author etc from the drop down menu and then click **Add field**. Use AND,OR, NOT to combine terms.

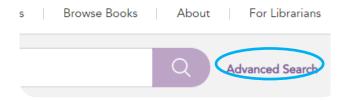

## How will the results appear?

Results are displayed in relevance order (change to by title if preferred).

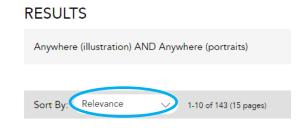

### Search by Subject

Click on **Explore By** at the top, choose what topic you want to search for. You will then be directed to a page containing eBooks in your chosen discipline.

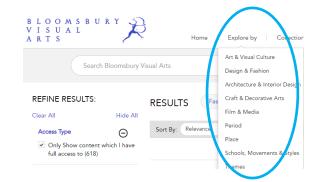

# How do I use the results?

## Printing, Referencing and Emailing

Click on these icons to print or email chapters:

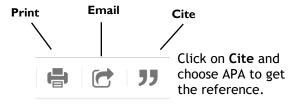

You can move from one page from to another using the arrows at the top centre of the pages.

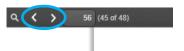

If you want to enlarge the pages, there is a zoom button which is located at the top centre of the page. You can use the drop down menu to return to page fit setting.

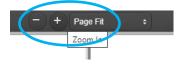

To search for a specific term in the resource you can click on the magnifying glass to search for it.

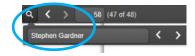

## What if I still need help?

Click **About** at the top of the home page and click on **How to Use** or **Help** or contact library staff.